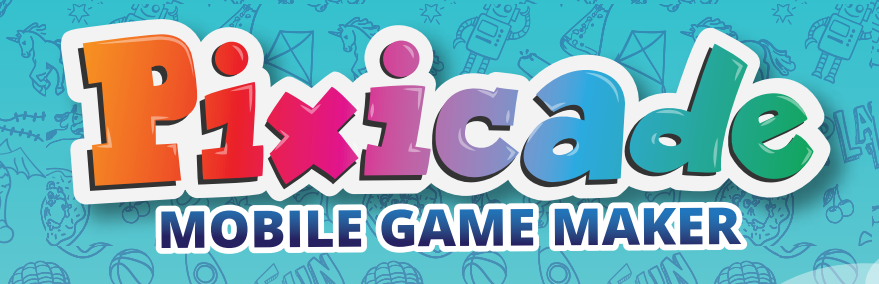

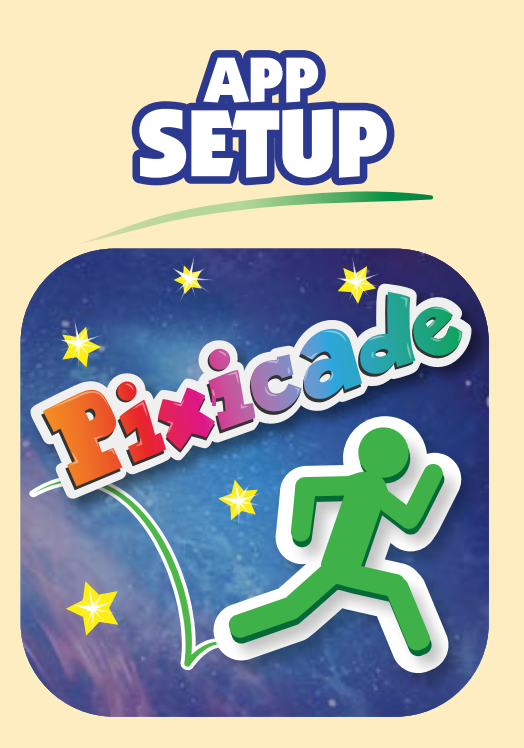

1. Download the Pixicade App on your phone or tablet.

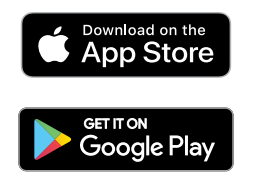

- 2. Open the Pixicade App
	- 3. Create your account
- 4. Select "Yes" when asked if you have the Pixicade Box
- 5. Scan the QR code to unlock Pixicade on your device

UNDER 13 please see special notes throughout this booklet

# **SETUP CONTINUED**

#### FOR USERS UNDER THE **ARENTAL CONSEN** AGE OF 13 IN THE USA

The CREATE function requires use of the camera. In compliance with COPPA law, children under 13 cannot use the camera or create games without parental email consent. Enter a parent's email address and an email will be sent to verify. Open this email and click confirm to verify parental consent for your child.

Tap the Profile Icon at the top left of the screen to open your profile.Here you can view and edit the users you follow, your followers and Pixicade Maker stats!

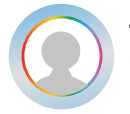

To change your avatar tap the icon and select a new image.

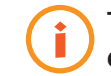

To update your account email tap the 'i', enter a new address then click submit.

FOLLOWING

This tab displays the Pixicade Creators that you are currently following. Games shared by these Pixicade Creators will show up in the feed on your home page and under the Following tab in your Arcade.

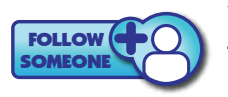

You can add Creators to your Following list with this button and then enter their user name. You can also follow users from the game over screens after playing a game you found on the arcade!

ALL USERS UNDER 13 *Privacy settings can be customized so that a request is sent to the parent or guardian via email to approve or deny your child from following other Pixicade Creators.* 

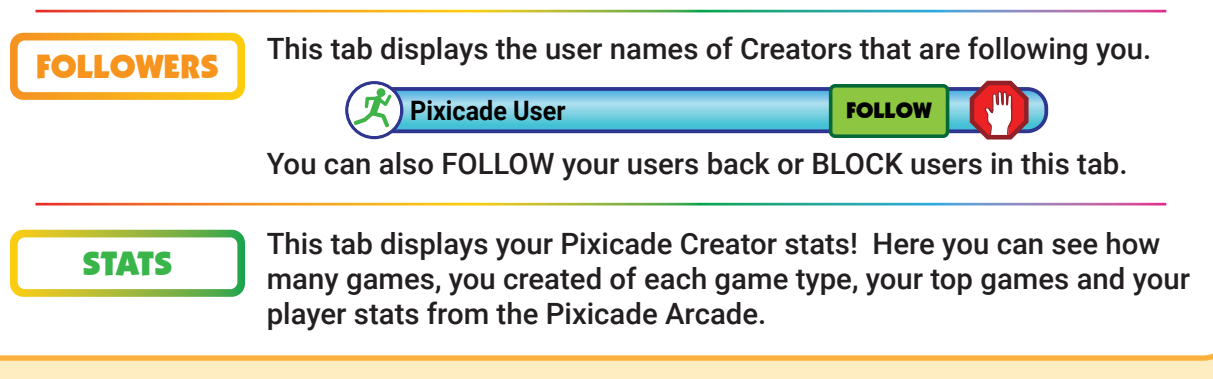

Games don't always work prefectly the first time, that's just part of the game design journey!

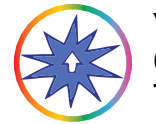

You can add EDITS & POWERUPS to any game that is not shared. Open the POWERUP Menu through the PAUSE or game play screen. Then tap the POWERUP button.

# 1. Select a Category and Tool.

2. Tap an object to edit or enhance.

### NOTES:

*A selected/edited object will have a bright green outline.*

*Edits/powerups may not show while in the Edit Menu but will be in the game.* 

- 3. Most tools have an adjustment bar. Use the sliders to customize.
- 4. Tap the CHECK to set object edits.
- 5. To switch tools, tap RETURN to tools.
- 6. To return to the game, tap READY.

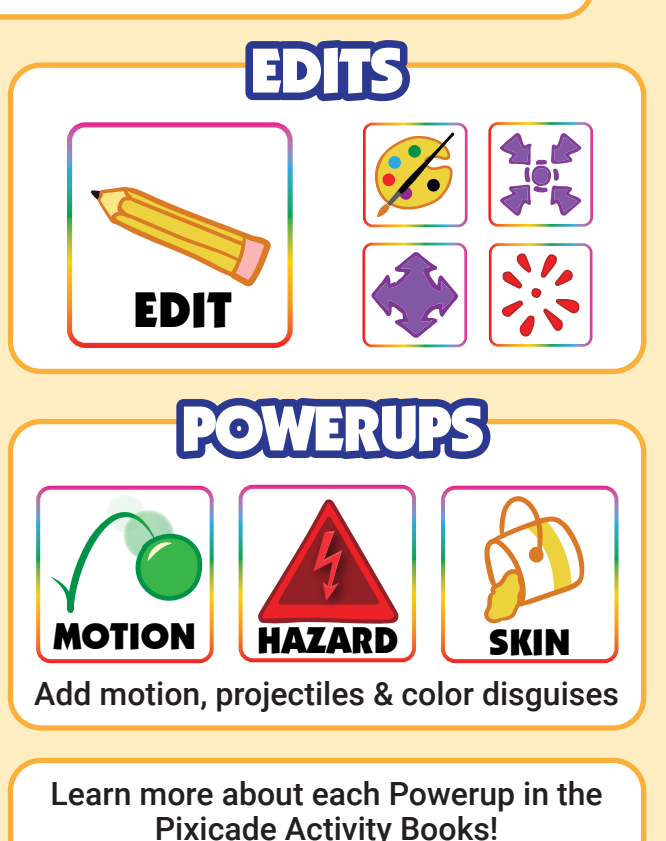

To remove a POWERUP tap the tool you wish to remove then tap the object to deselect it. The green outline will disappear and the effect will be removed.

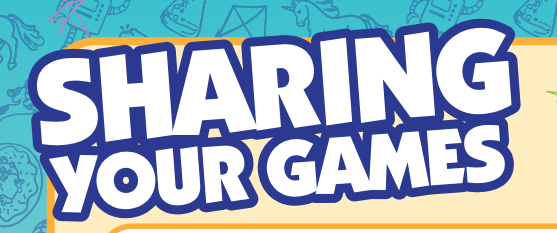

You can SHARE games to the ARCADE and SEND game links to friends and family!

# **BTOTHE**

- 1. Create, play and WIN your game. You must be able to WIN your games to share them.
- 2. Name your game on the victory screen.
- 2. Click the Share button.
- 3. Your game is now shared to the Arcade.

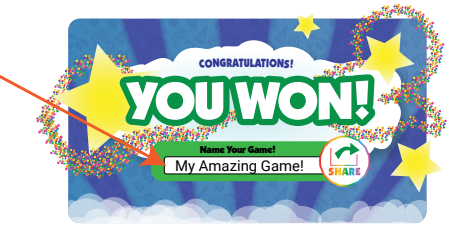

Games SHARED in the Arcade can be played & liked by other users!

*SHARED games have a heart counter to track your likes!*

*You can see your game likes in the "MY GAMES" section* 

*of the Arcade.* 

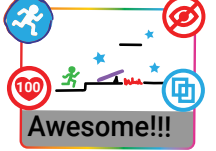

*NOTE: Games cannot be edited or deleted while they are shared. You can remove a game from the arcade at any time to edit or delete it. Deleted games do NOT restore the game count.*

*USERS UNDER 13 in the USA In compliance with COPPA Law the Pixicade SHARE function is locked for users under*  13 years of age unless parental consent is verified through a credit card transaction. You can verify consent and *unlock sharing through a one time in app purchase of \$0.99.* 

# $D1$  (0) 1:11

## After you SHARE a game to the Pixicade Arcade you can SEND it to your friends!

Tap the GET LINK button to copy your game link onto your devices clip board. You can then paste the link into an email, text it directly to friends, or post the link on your favorite Social Media site!

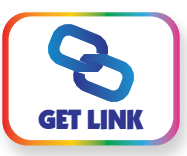

NOTE: Games shared through a link can be played in a web browser so your friend does not need Pixicade to Play!

In the Arcade you can see, play, and edit your games and play games made by other Pixicade Creators!

# **CADE/ARCA**

There are 5 tabs in Pixicade Arcade.

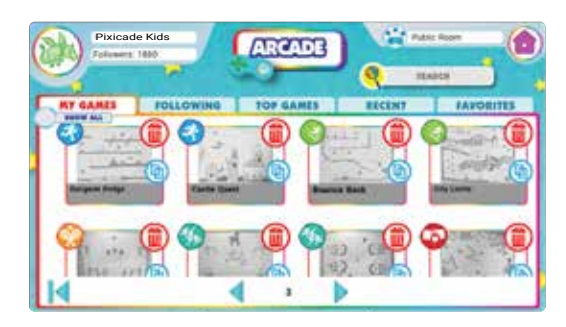

Tap a tab to view games in each category. You can also use the search bar to find a specific game or user.

*USERS UNDER 13 Accounts created for users under the age of 13 will only see games that are approved as safe by the Pixicade team AND all games shared by the users they FOLLOW. Please see notes for users under 13 in the Profile, Follow section of this instruction booklet.* 

### All the games you make will be stored in the "MY GAMES" tab.

*NOTE: In a GAME ROOM you will only see the games you made in that room. Leave the GAME ROOM or Check "Show all games" to see all of your games.*

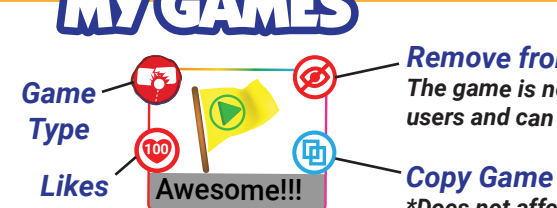

### *Remove from Arcade*

*The game is no longer visible to other users and can be edited or deleted.* 

*\*Does not affect game count* 

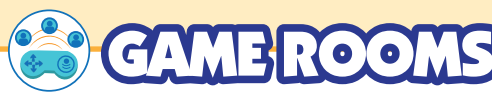

Use GAME ROOMS to create a collection of games.

You can share your game room with friends by giving them the Join code from your room.

Once joined, friends can also share games to your room.

*NOTE: All games in a Game room also appear in the Public Pixicade Arcade.* 

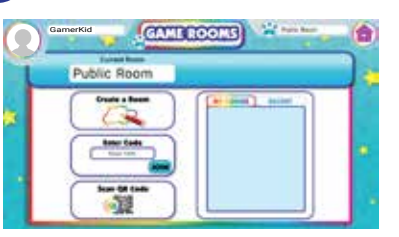

#### Is this compatible with IOS, Android or Amazon Fire devices?

Yes, the app is compatible with most phones and tablets from the above operating systems. If you're not sure about your device download the free app from the app store to double check before scanning your QR code. Additionally, please make sure your device has a rear facing camera that is at least 5MP and a continuous internet connection through either WiFi, data or mobile hotspot/tethering.

#### Why should I buy the box if the app is a free download?

The app is a free download so that anyone can play the games that are made. However, the Box Kit provides the QR Code(s) to fully unlock the game Creation Features. The kit's 3 game creation books & specially created markers enhance the experience.

#### Can I scan the QR Code on more than 1 account?

Each Pixicade QR code can be used once. This kit has 2 QR codes so you can create 2 accounts or scan both codes to credit both game counts to a single account.

#### Can I log into 1 account on multiple devices?

No, accounts may only be logged into one device at a time. If you login on another device you will be logged off of the first device.

#### I lost my QR code or need help setting this up, what can I do?

Contact us at support@pixicade.com if you need any assistance.

#### I deleted a game, why didn't my game count go back up?

The game count is based on the number of games created/processed from your account. Therefore, deleting a game that was already processed will not recredit the game count.

#### My device broke, how can I reinstall Pixicade on my new device?

Download the Pixicade App on your new device from your app store. Then click the login button and you can access your account with the user name and password you entered when setting up your Pixicade account.

#### What is special about the Pixicade Markers?

The Pixicade markers are specially colored to work in the widest variety of lighting scenarios for the best experience. The high quality ink is long lasting and if the cap is left off can usually be revived by putting the cap back on for a few hours. However, if you lose them, or they do dry out, you can use other brand's markers.

#### What do I do when I run out of pages in the books?

No worries! You can also use any white paper.

#### We finished the books and love Pixicade. What do we do next?

One of the great things about Pixicade is its versatility. Anything red, green, blue, black and purple on a white background works to make games! Try using colored candies and making games on a white cake, cutting shapes out of construction paper or try putty, pipe cleaners or colored blocks! Additionally, Pixicade is updated regularly so check back often to see what's new. Have fun exploring different ways to create and play!